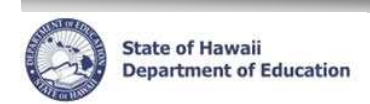

### eHR Reports Quick Sheet

# PAS Due Dates Report

#### **Important System Notes:**

- **Please refer to the School List Report or the Projected School List Quick Sheets on the CHAP Portal page at** http://ohr.k12.hi.us under the 'Introduction and Training Documentation' section for step by step instructions for logging into and navigating in eHR.
- **Pop-up blockers need to be disabled for the eHR website.** See the School List Report Quick Sheets Appendix "Disabling Common Pop-Up Blockers" for instructions.
- **Adobe Acrobat Reader 6.0 or must be installed**. The Home Help page has instructions for how to download Adobe Reader.

#### **PAS Due Dates Report Notes:**

- **The report is for the current school year**.
- A **'Y' in the Received field indicates that the PAS has been received**. If the field is blank, a PAS has not yet been received or recorded.
- **The report is sorted in Due Date order.** Use the Excel version of the report to sort the information in any different sort order.

### **PAS Due Date Report - PDF**

- 1. Under **Module** drop down at the top of the page, select **Reports**.
- 2. Select **radio** button for the **PAS Due Dates Report**. (under the Employee Reports in the Report Category)
- 3. Click **Run Report** button.
- 4. Enter a **Process Case Label**. (i.e. PAS Due Dates)
- 5. The **Location ID** will default to the assigned location. Click on the flashlight to select a different Location ID.
- 6. Choose a Report Destination.
- 7. Click Submit Parameters
- 8. If you chose to save your report to the database your report will be listed in the **Report Cases**  tab. Select the radio button next to the **Report Label** (name you gave your report).
- 9. Click **Download File** link. Your report will open in a separate window.
- 10. The report can now be printed or saved to another location if desired.
- 11. This report will remain in the Report Cases for future access until deleted.

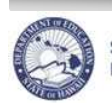

# eHR Reports Quick Sheet

### **PAS Due Date Report - Excel**

- 1. Under **Module** drop down at the top of the page, select **Reports**.
- 2. Select **radio** button for the **PAS Due Dates Report Excel**.
- 3. Click **Run Report** button.
- 4. Enter a **Process Case Label**. (i.e. PAS Due Dates)
- 5. The **Location ID** will default to the assigned location. Click on the flashlight to select a different Location ID.
- 6. Choose a Report Destination.
- 7. Click **Submit Parameters**
- 8. If you chose to save your report to the database your report will be listed in the **Report Cases**  tab. Select the radio button next to the **Report Label** (name you gave your report).
- 9. Click **Download File** link.Your report will open in a separate window.
- 10. The report can now be printed or saved to another location if desired.
- 11. This report will remain in the Report Cases for future access until deleted.

**NOTE:** Due to the limitations of the program that produces this report in Excel, you may need to remove blank lines within your report.